# **User Guide for Mulika Piriven Final Examination - 2022(2023) Application for Selection of Marking Examiners**

1. If you have an Account, login to the System. Otherwise Register.

- Url: "https://onlineexams.gov.lk/eic"
- Login to the system using your NIC.

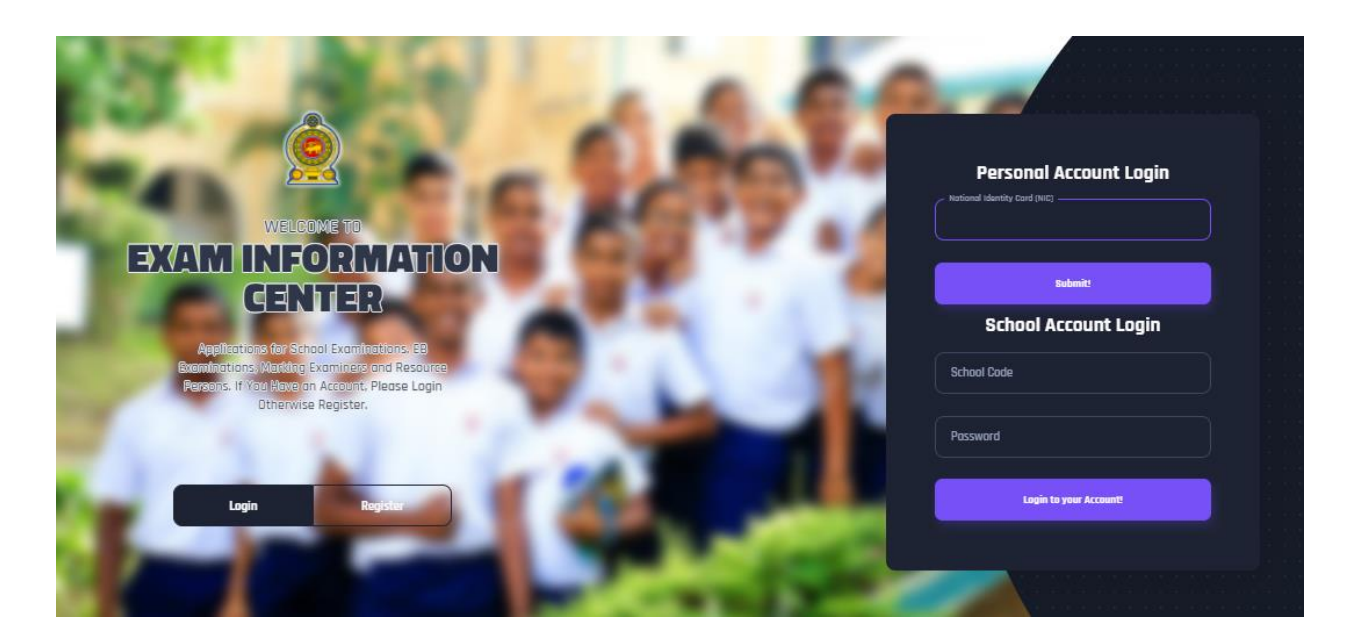

*Figure 1*

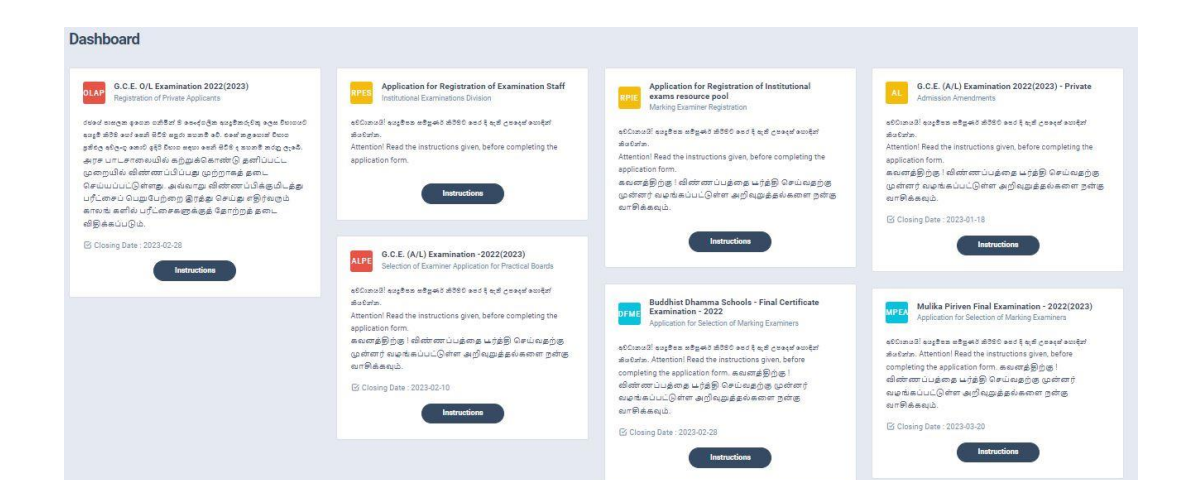

*Figure 2*

1 | PAGE ONLINE UNIT

2. Click on the "Instructions" button under the tile **"Mulika Piriven Final Examination - 2022(2023) –Application for Selection of Marking Examiners"** on Dashboard

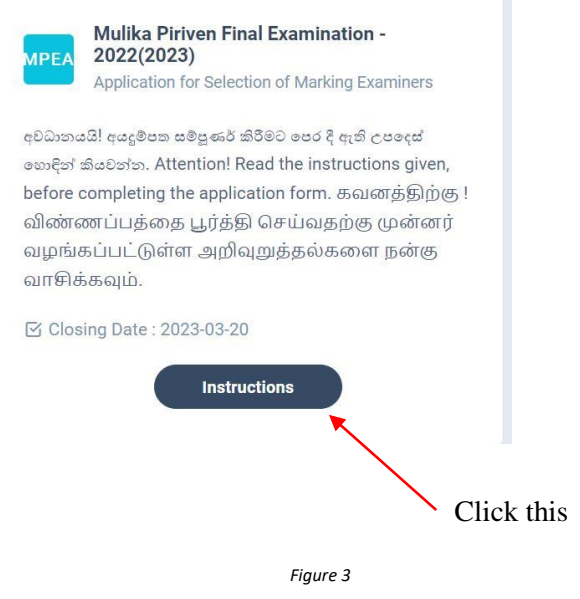

Read the Iinstructions and Watch the instructional video

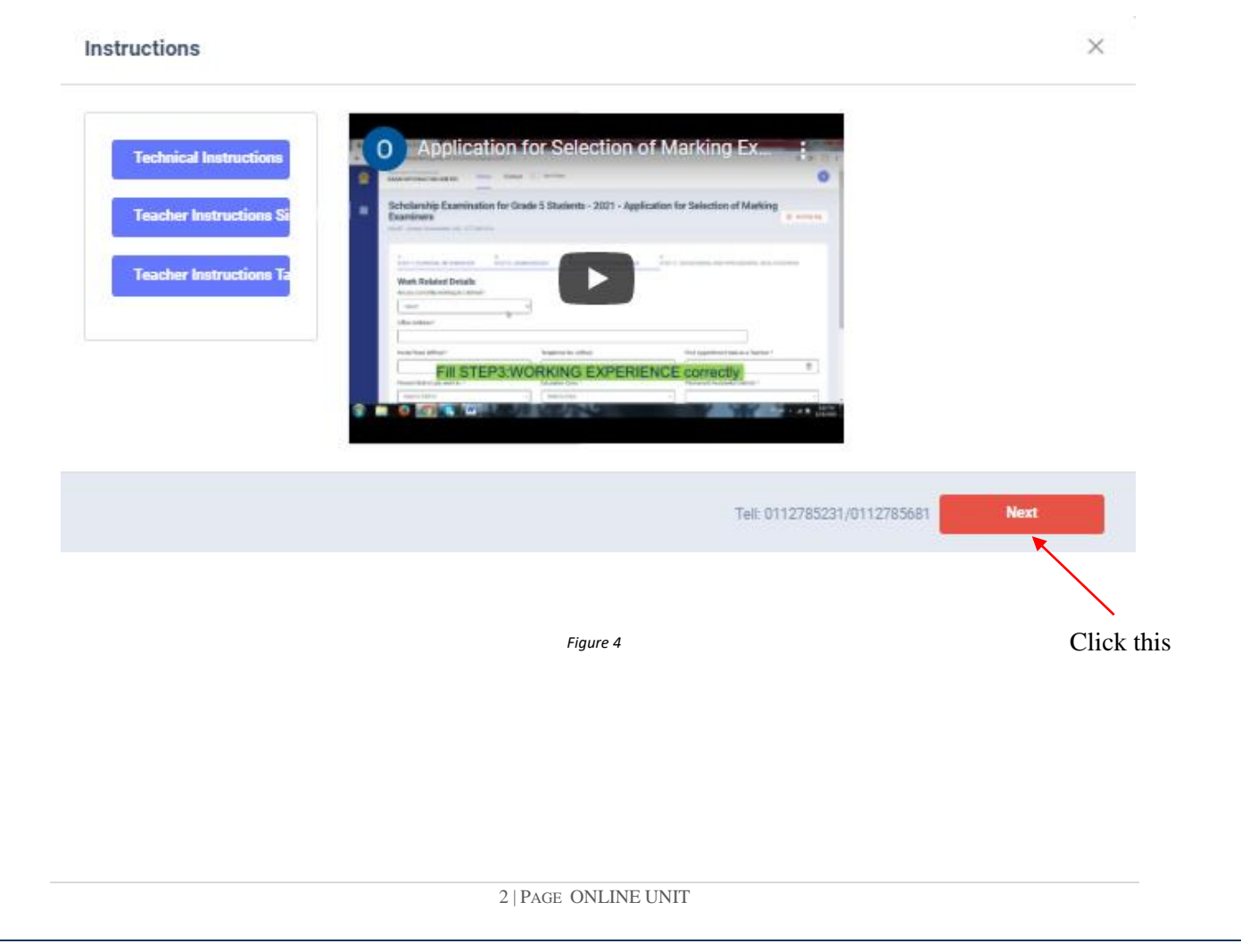

### 3. **Follow the below steps to fill the application**

- 3.1 Fill STEP 1 Personal Information
- 3.2 Fill STEP 2 Marking Preferences
- 3.3 Fill STEP 3 Educational and Professional Qualifications
- 3.4 Fill STEP 4 Marking Experience
- 3.5 Fill STEP 5 Submit Declaration

### **Fill STEP 1- Personal Information**

- NIC number and mobile phone number are already displayed
- Fill other details
- Fill all the fields in the form

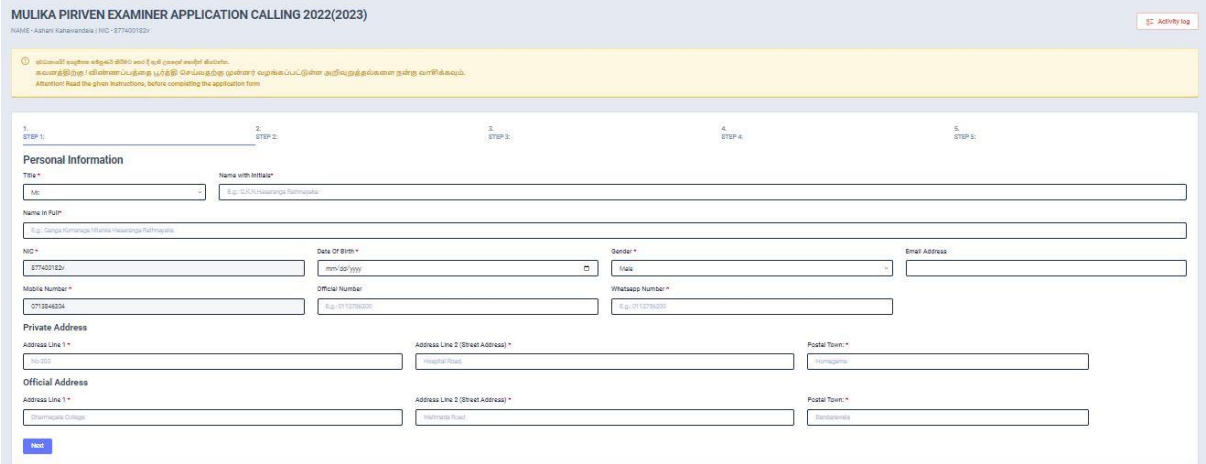

*Figure 5* 

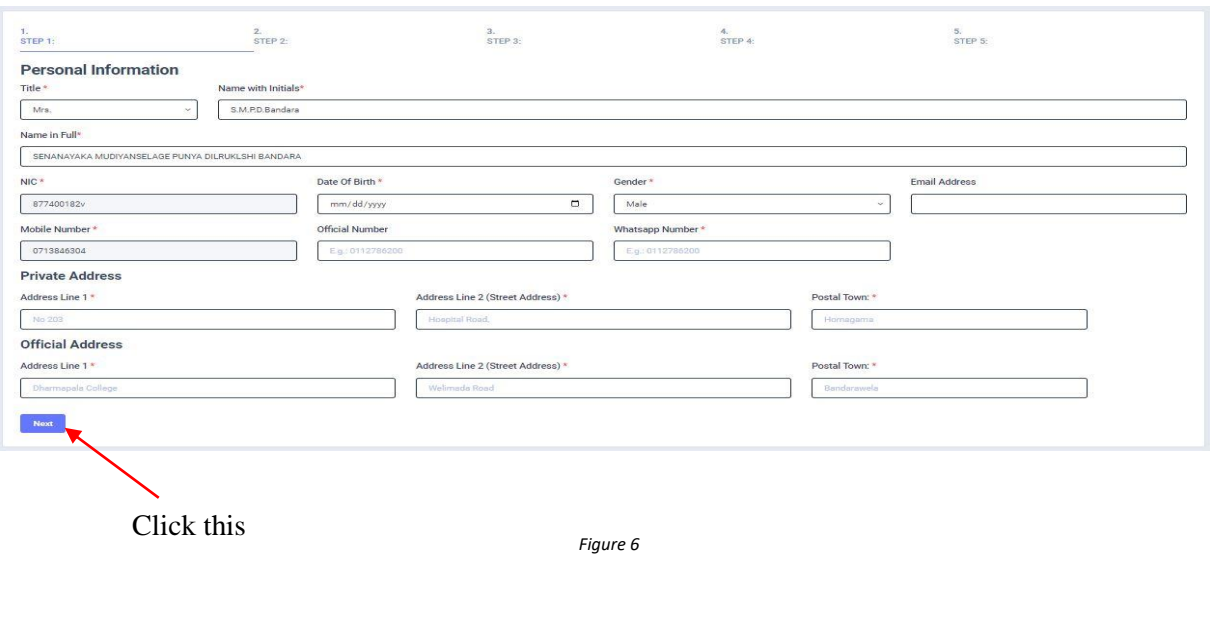

3 | PAGE ONLINE UNIT

# **Fill STEP 2 – Marking Preferences**

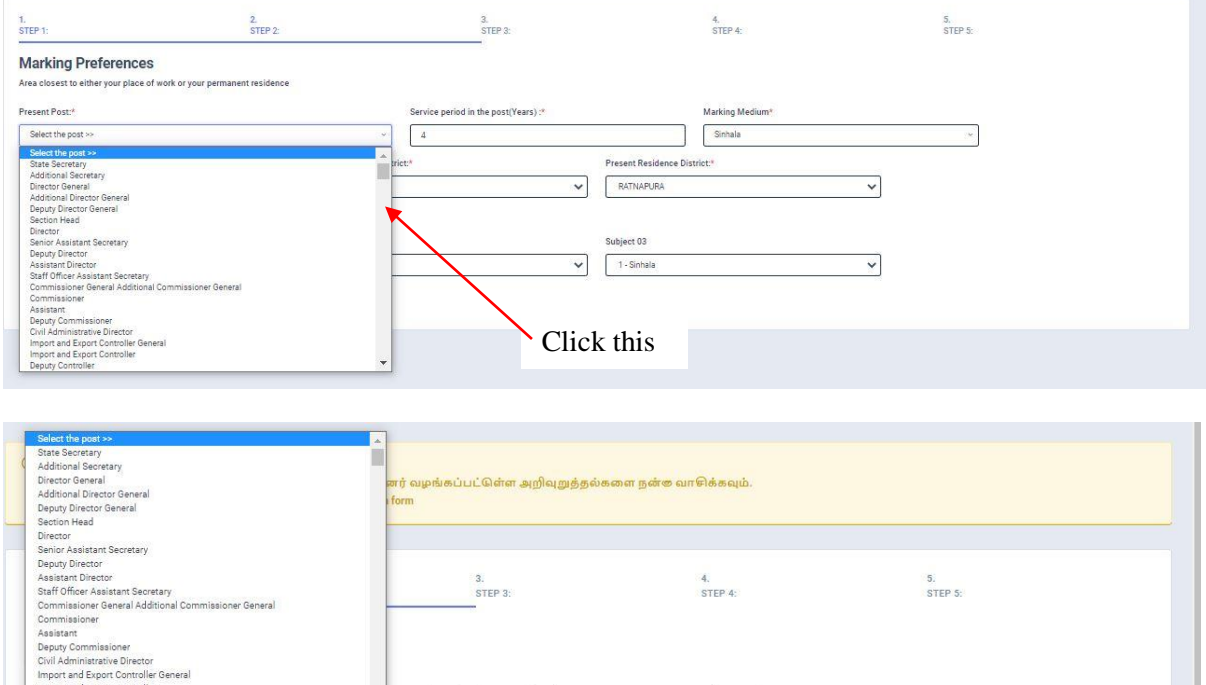

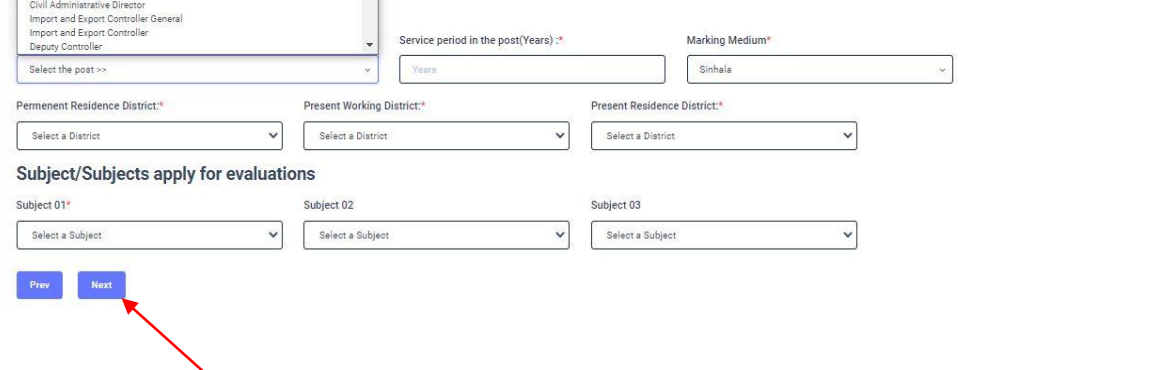

*Figure <sup>7</sup>* Click this

4 | PAGE ONLINE UNIT

#### $3.3 -$ **Fill STEP 3 – Educational and Professional Qualifications**

#### **Use short forms such as BSc, BA, UCSC etc.**

- If you are a **Trainee**; Fill the relevant "Training Course Details"
- If you are a **Degree holder**;

Fill the relevant "Degree Details"

 If you have any **Post Graduate Diploma**; Fill the relevant "Post Graduate Diploma Details"

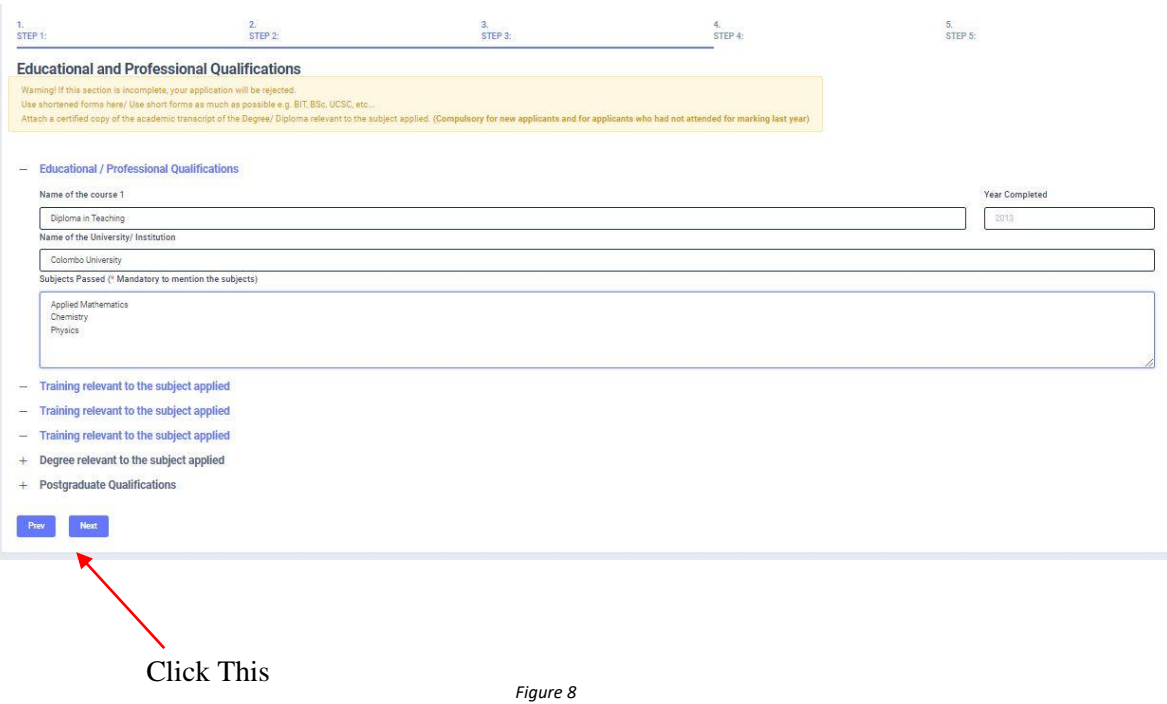

## **FILL STEP 4 – Marking Experience**

- *a) For Teachers and Lecturers*
- *b)* For *In- Service Advisors*
- *c)* For *Other Officers in the Feld of Education*

## *Fill only the details relevant to your profession*

## **Submit – Declaration**

After completing all the details read the declaration and click on "Submit" button

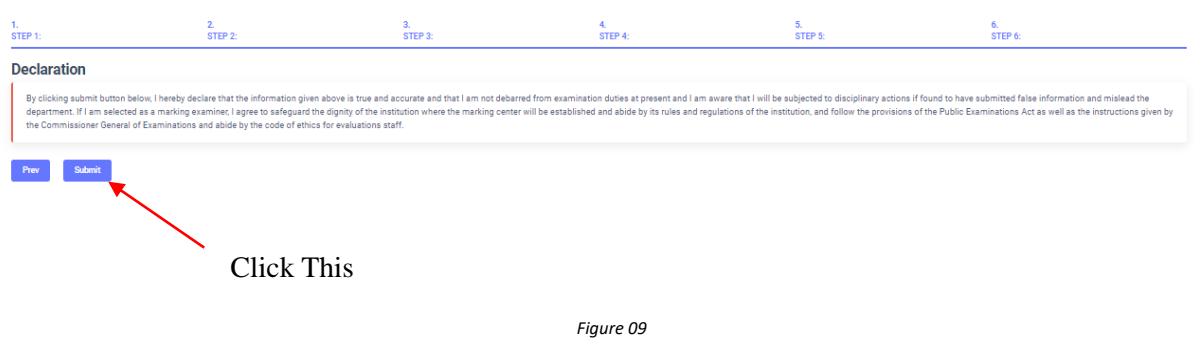

4. If you want to do any changes of your submitted application, click on **"Reset the Examiner's Application"** button

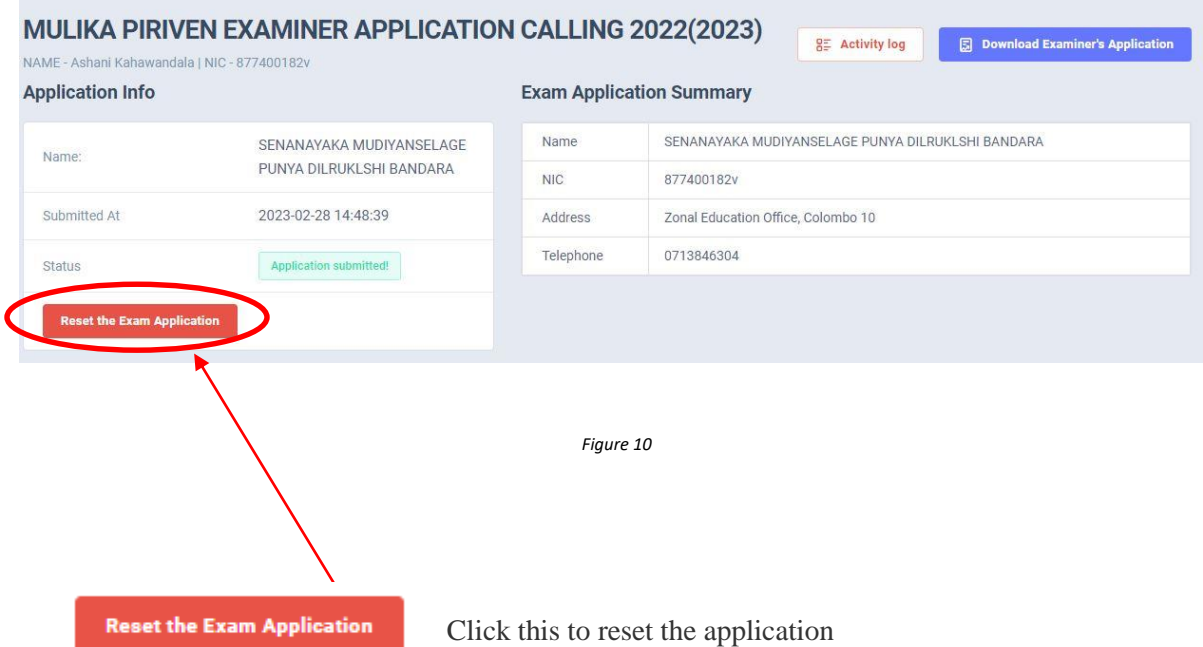

# Status of your application

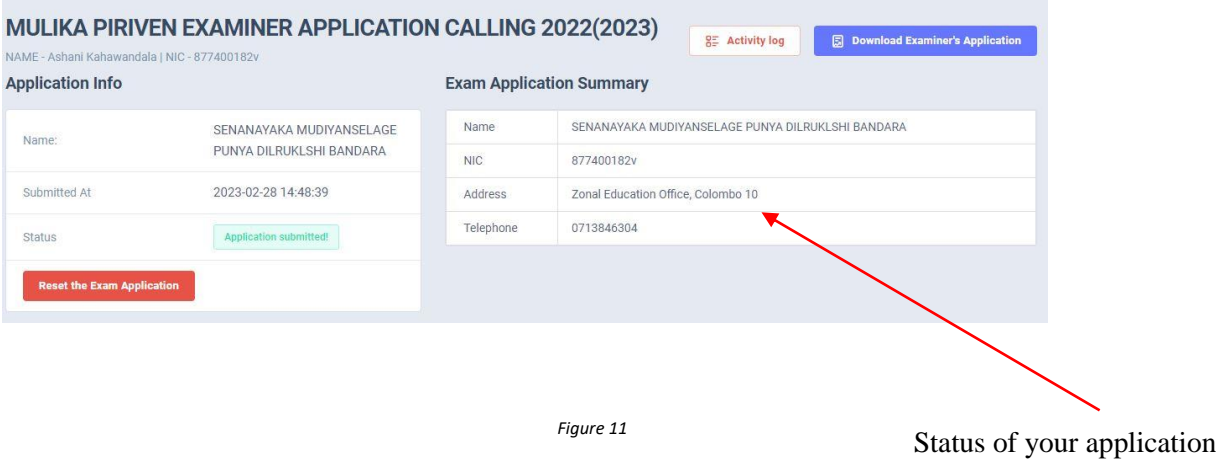

5. Get the printed format of your submitted application by clicking **"Download Examiner's Application"** button**.**

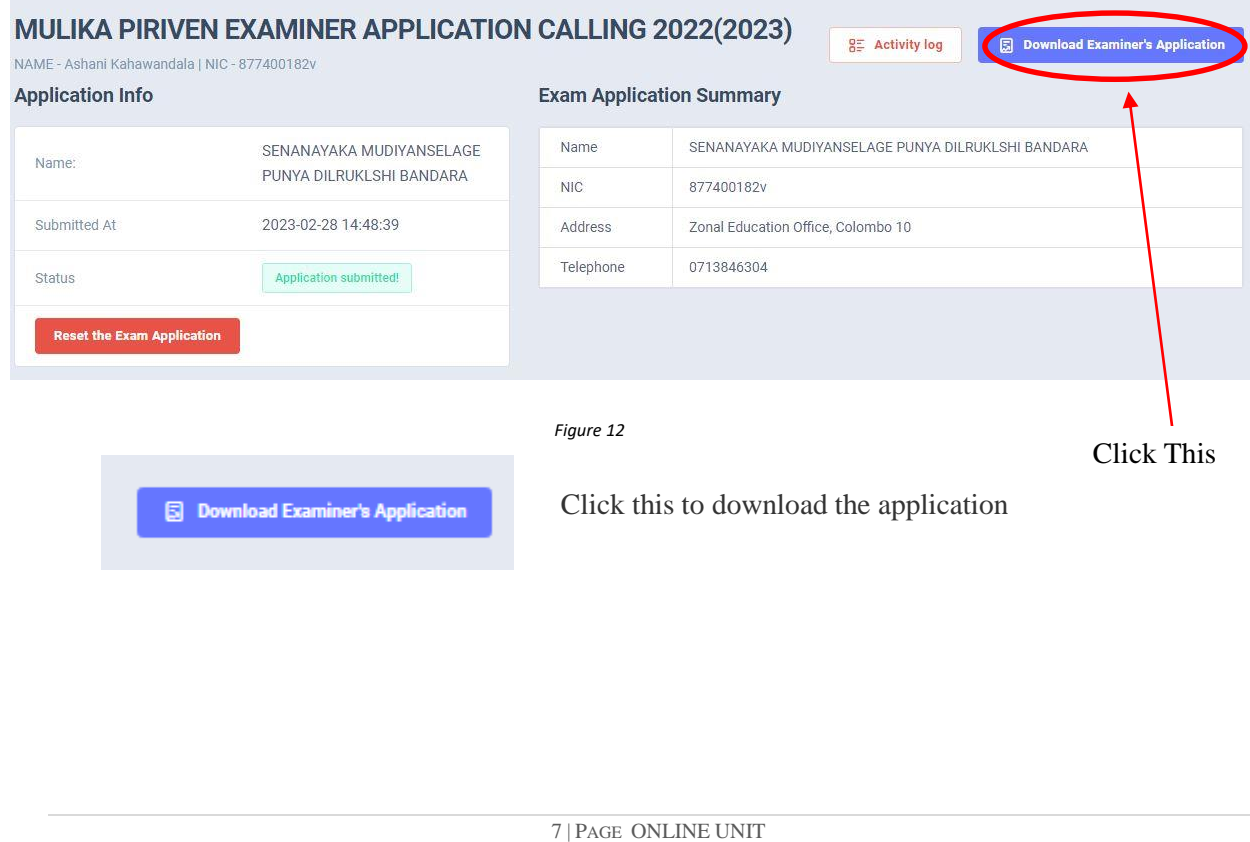

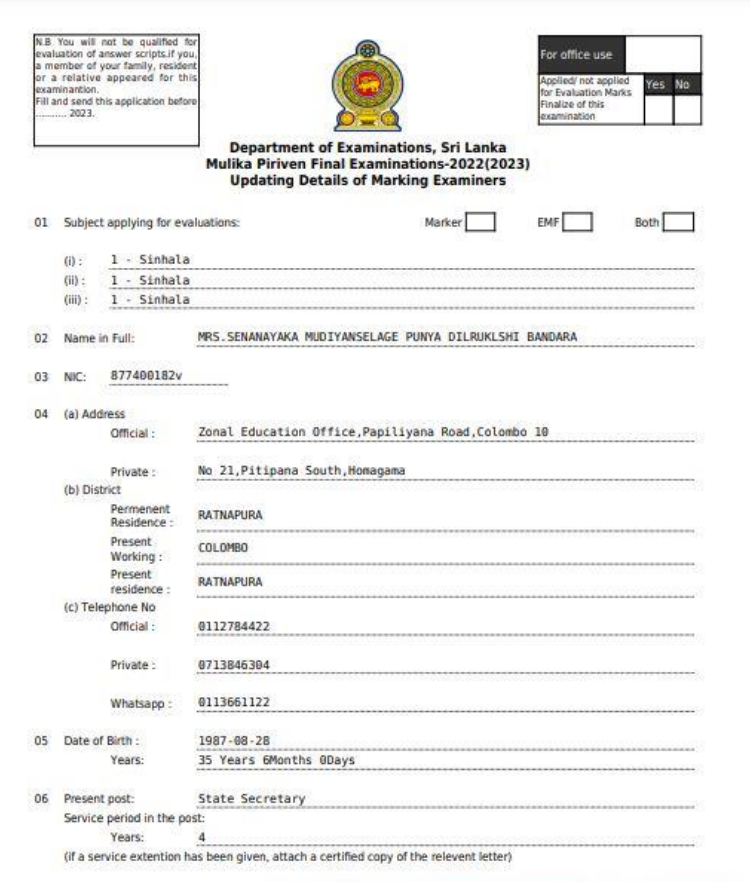

*Figure 13*

- 10. **Complete the downloaded application (You have to fill some fields manually Eg:- Time Table....) and hand it over to the head of the institute.**
- 11. **Send the hard copies of all applications to the Department of Examinations according to the given common instructions.**

• For further details, contact:

**Institutional Examinations -Evaluation Branch** – **0112786235, 0112785105 Email Address:- examdept.evaluation@gmail.com**

• For more technical support contact; **Online Unit - 0113671568, 0113661122**